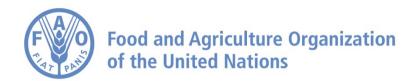

## How to Analyze Data on FAO Agro-informatics Platform Part 1: Perform Land-Cover Analysis

## How to Analyze Data – Part 1: Perform Land-Cover Analysis

Navigate to <a href="https://data.apps.fao.org/?lang=en">https://data.apps.fao.org/?lang=en</a>

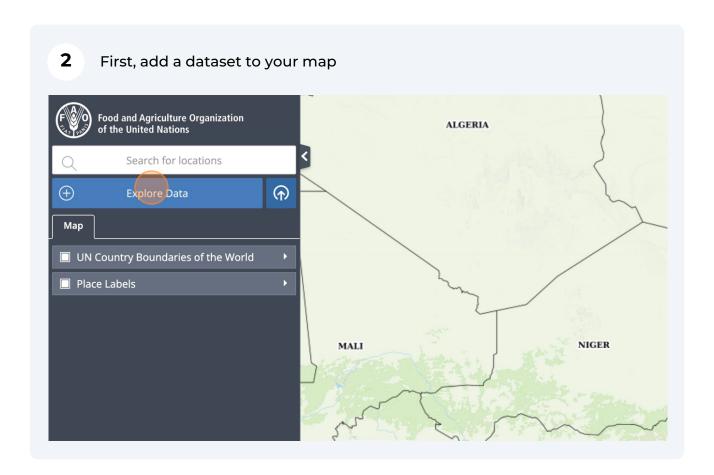

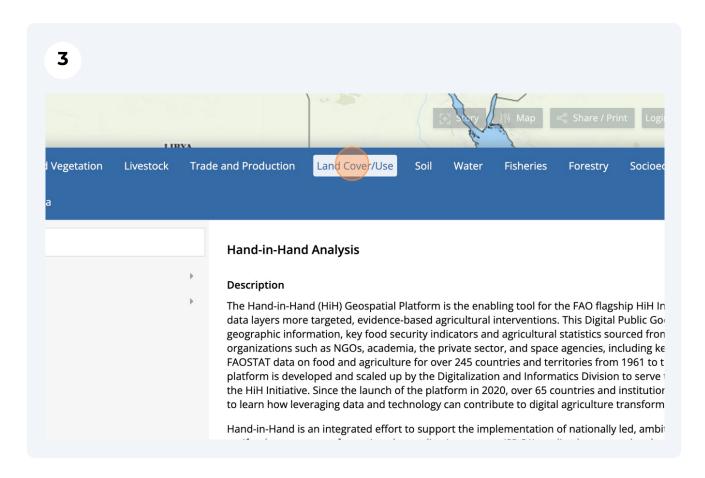

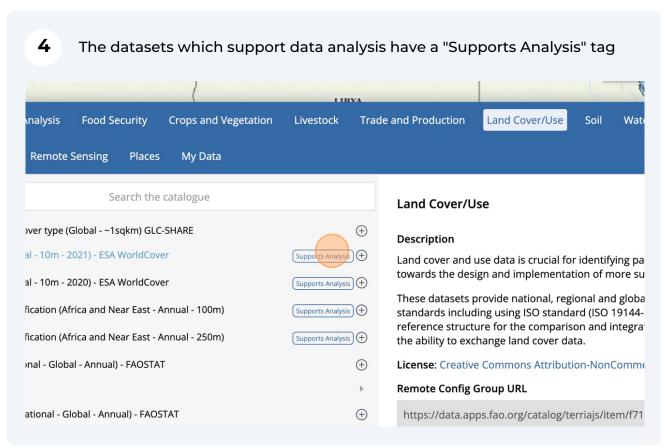

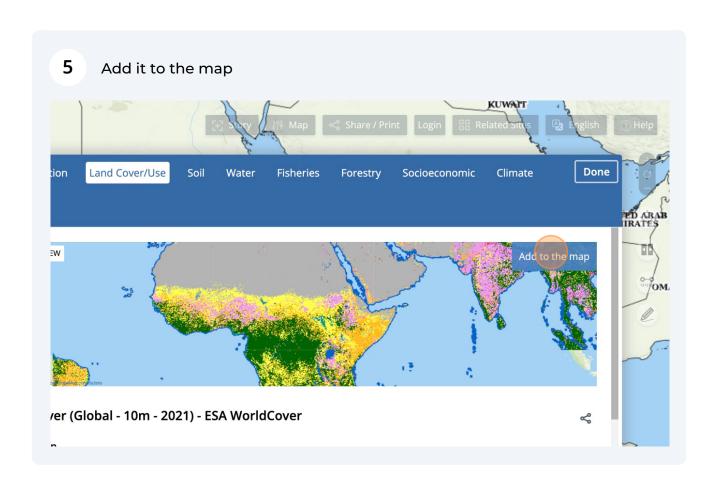

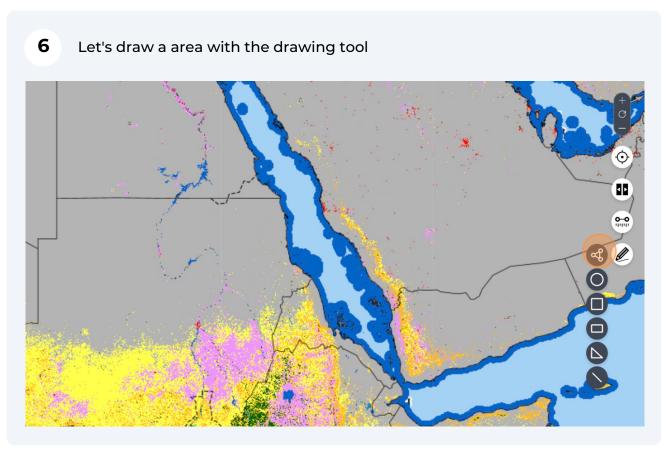

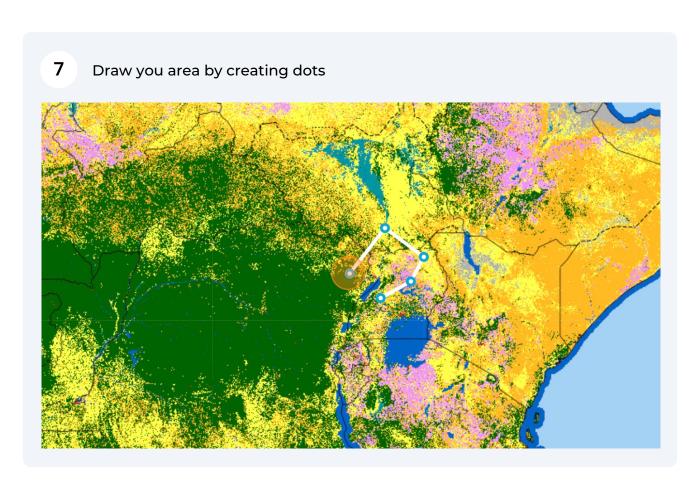

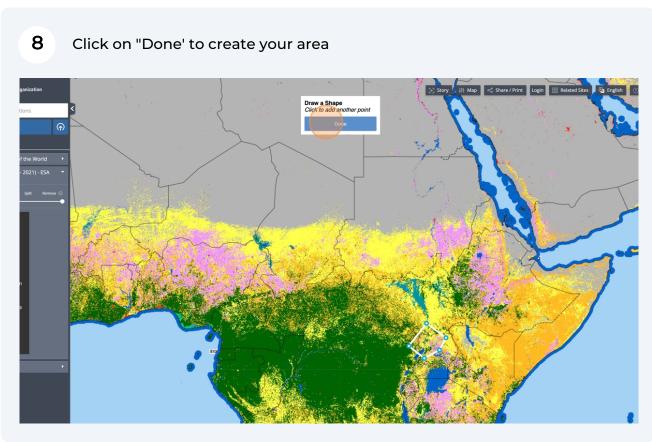

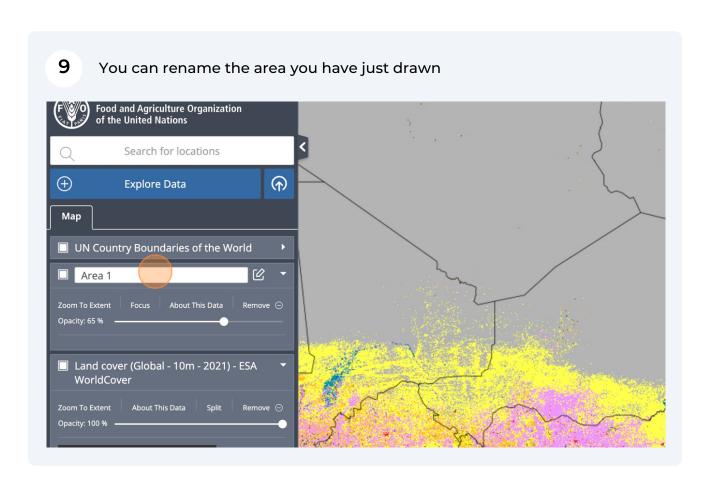

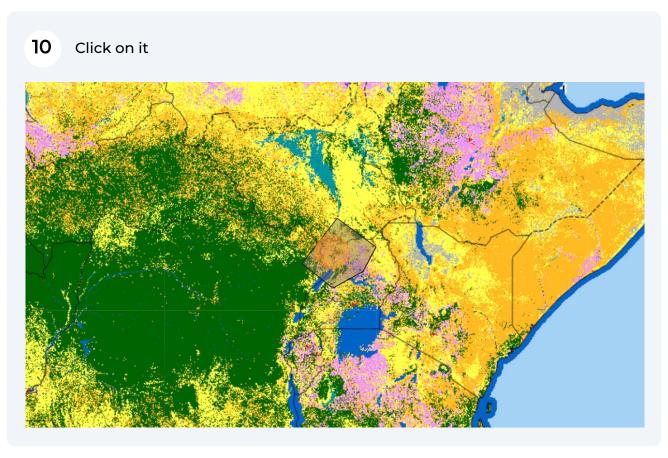

First, the feature information window will display data relative to the area you have just selected

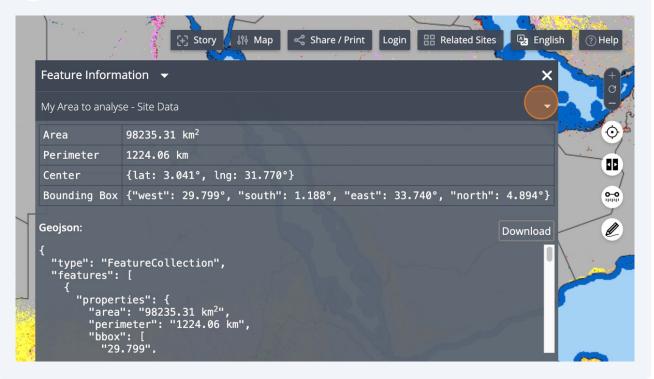

12 Click on the datasets from which you want to analyse data

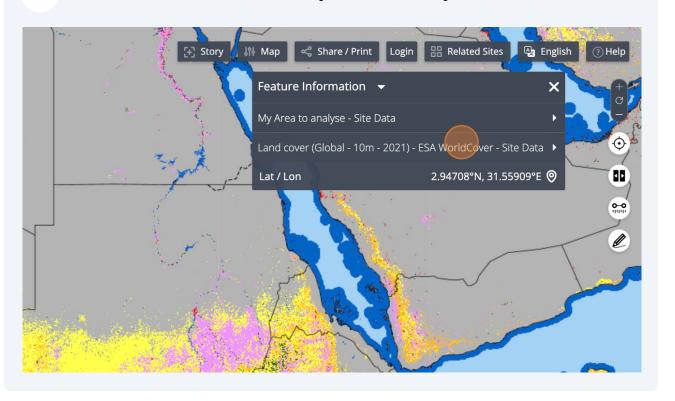

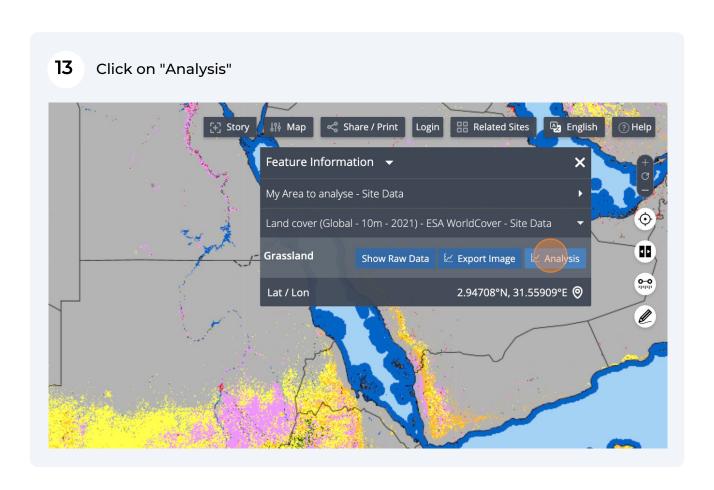

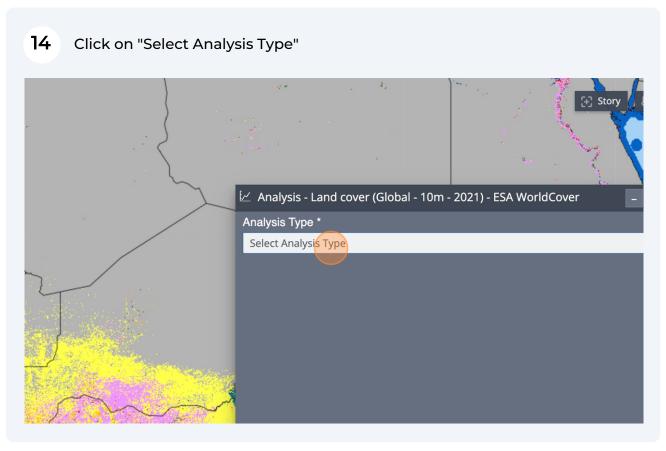

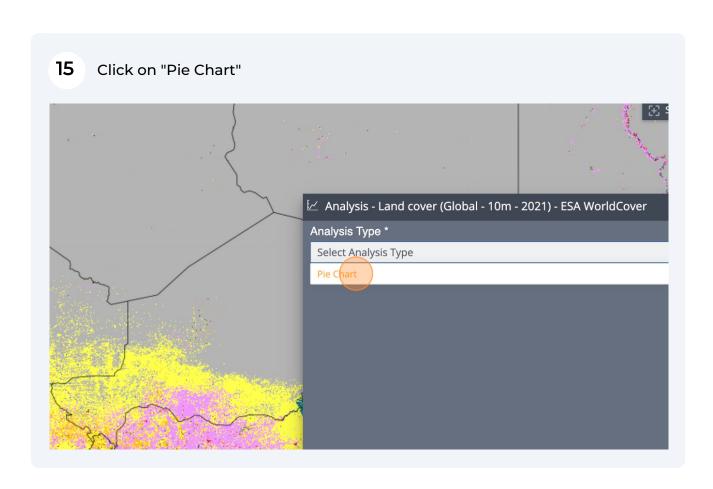

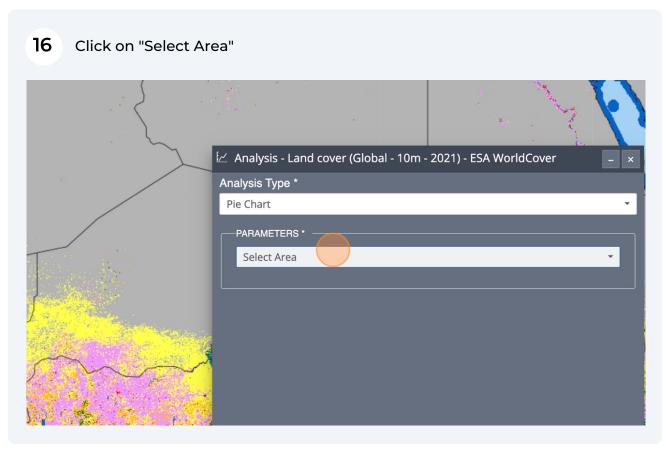

## I/Analysis - Land cover (Global - 10m - 2021) - ESA WorldCover Analysis Type \* Pie Chart PARAMETERS \* Select Area My Area to analyse New Area

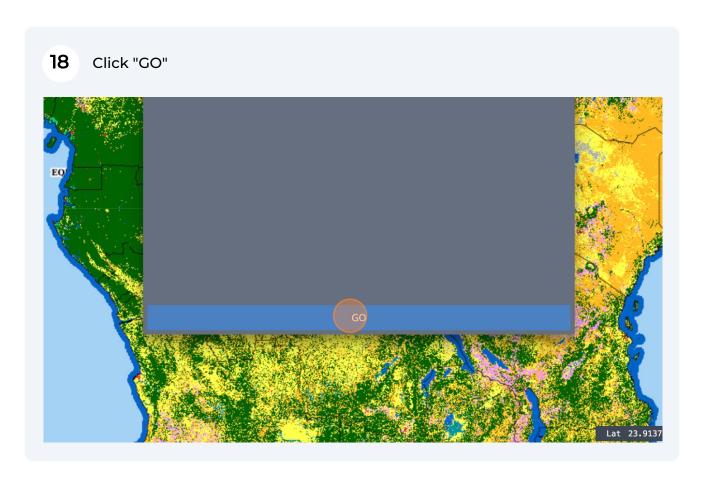

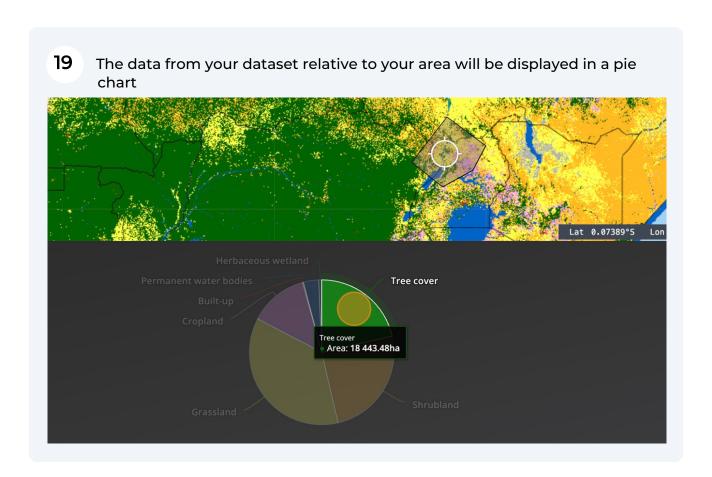

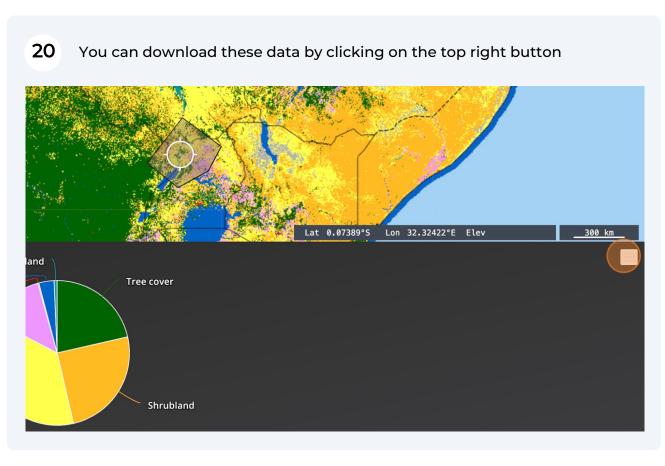

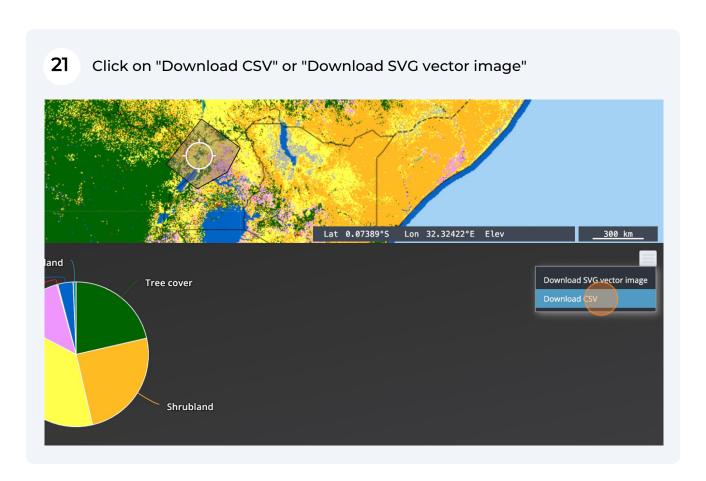

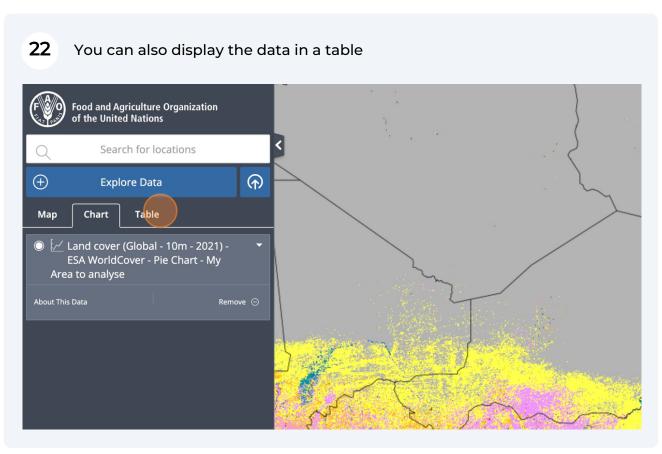

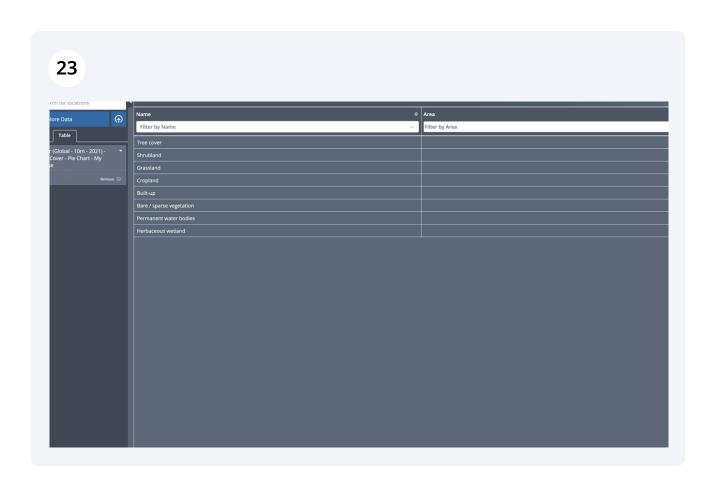

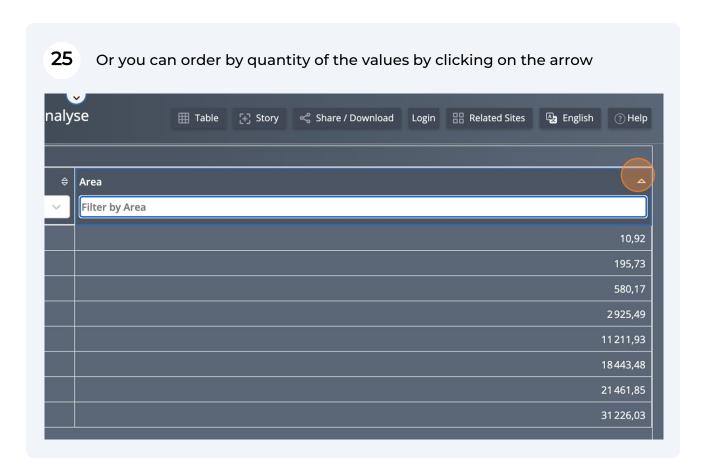

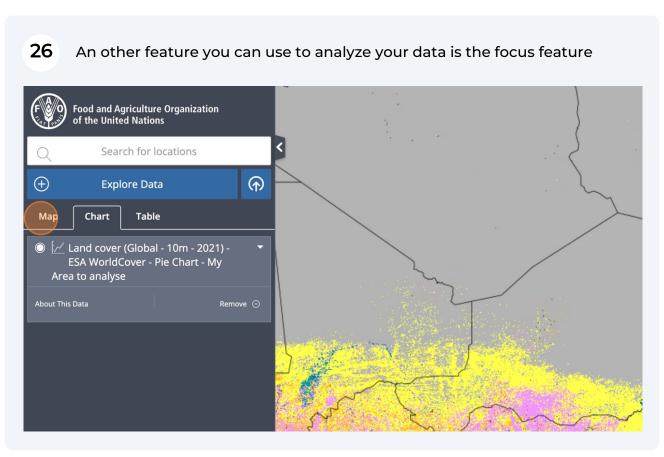

## Click on "Focus" Find and Population Controlled Controlled Contro

The Platform will zoom on your area and highlight, while the pie chart will be displayed at the bottom of the map

To recover the Chart Vision of the map

The Platform will zoom on your area and highlight, while the pie chart will be displayed at the bottom of the map

The Platform will zoom on your area and highlight, while the pie chart will be displayed at the bottom of the map

The Platform will zoom on your area and highlight, while the pie chart will be displayed at the bottom of the map

The Platform will zoom on your area and highlight, while the pie chart will be displayed at the bottom of the map

The Platform will zoom on your area and highlight, while the pie chart will be displayed at the bottom of the map

The Platform will zoom on your area and highlight, while the pie chart will be displayed at the bottom of the map

The Platform will zoom on your area and highlight, while the pie chart will be displayed at the bottom of the map

The Platform will zoom on your area and highlight, while the pie chart will be displayed at the bottom of the map

The Platform will zoom on your area and highlight, while the pie chart will be displayed at the bottom of the map

The Platform will zoom on your area and highlight, while the pie chart will be displayed at the bottom of the map

The Platform will zoom on your area and highlight, while the pie chart will be displayed at the bottom of the map

The Platform will zoom on your area and highlight, while the pie chart will be displayed at the bottom of the map

The Platform will zoom on your area and highlight, while the pie chart will be displayed at the bottom of the map

The Platform will zoom on your area and highlight, while the pie chart will be displayed at the bottom of the map

The Platform will zoom on your area and highlight will be displayed at the bottom of the map

The Platform will zoom on your area and highlight will be displayed at the bottom of the will be displayed at the bottom of the will be displayed at the bottom of the will be displayed at

All maps in this publication have been created using shapefiles from the United Nations.

Source: FAO Hand-in-Hand Geospatial Platform. 2023. Map geodata [shapefiles]. New York, USA, United Nations.

The boundaries and names shown and the designations used on these map(s) do not imply the expression of any opinion concerning the delimitation of its frontiers and boundaries. Dashed lines on maps represent approximate border lines for which there may not yet be full agreement.